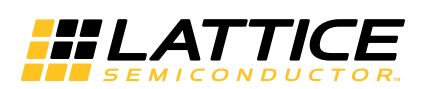

# **Aldec® Active-HDL® Lattice Edition Floating License Setup (Windows/Linux)**

**February 2014 Application Note AN8079**

### <span id="page-0-1"></span>**Introduction**

This application note complements the ispLEVER® 7.1 Installation Notice (Windows XP / Windows 2000 / Windows Vista (32-bit) or Linux) and describes how to set up a floating license server for Active-HDL Lattice Edition (LE) on a Windows or Linux workstation. Active-HDL LE for Windows may be licensed to run node-locked or floating using Windows, Linux, or UNIX license servers. The license server hardware and operating system are independent of the Active-HDL LE clients and it is a common practice, for example, to use a Linux or UNIX license server with Windows clients.

The following platforms support Active-HDL LE license daemons for Windows and Linux (Source: http://support.aldec.com):

- Windows: 2000 / XP / Vista (32-bit) / Windows 7
- Linux: Red Hat Enterprise v3 (32-bit/64-bit)
- UNIX Solaris 8, 9, 10

See the procedures below for floating license setup under Windows or Linux.

### **UNIX Floating License Setup**

The procedure to license Active-HDL LE on a UNIX workstation is covered by the "ispLEVER 7.1 Installation Notice (UNIX)."

### **Node Locked License Setup**

The node-locked version of Active-HDL LE uses a 12-character hex-format NIC/MAC address for licensing. For more information on node-locked license setup, see the "ispLEVER 7.1 Installation Notice, Windows XP / Windows 2000 / Windows Vista (32-bit)."

## **Installing a USB HASP Keylock**

In Windows or Linux floating license environments, the Aldec Active-HDL Lattice Edition (LE) simulator is licensed and run using a USB HASP Keylock with FLEXid. USB HASP keylocks are labeled with a FLEXid number, in the format FLEXid=9-xxxxxxxx where x is a hexadecimal number. The keylock itself is usually green, as shown in [Figure 1.](#page-0-0)

### <span id="page-0-0"></span>*Figure 1. Aladdin USB HASP Keylock with FLEXid*

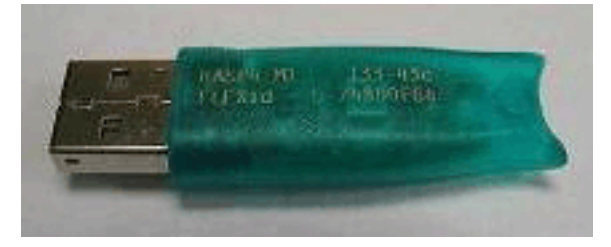

<sup>© 2014</sup> Lattice Semiconductor Corp. All Lattice trademarks, registered trademarks, patents, and disclaimers are as listed at www.latticesemi.com/legal. All other brand or product names are trademarks or registered trademarks of their respective holders. The specifications and information herein are subject to change without notice.

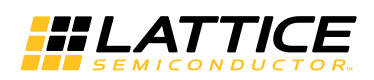

### **USB HASP Keylock Drivers**

Driver files can be obtained in any of the following locations:

- <isptools>\active-hdl\drivers\HASP subfolder of the Active-HDL LE installation directory
- Lattice Semiconductor licensing page at: http://www.latticesemi.com/licensing/index.cfm
- Aladdin Knowledge System website at: http://www.aladdin.com/support/hasp/enduser.asp

To install a FLEXid USB Keylock on a Windows workstation:

- 1. Obtain a USB FLEXid keylock from the Lattice license administrator.
- 2. Install the driver files for the USB FLEXid USB keylock onto the PC that will run the license server. The precompiled drivers are included in the file: HDD\_Windows.zip
- 3. From the license server PC, run the following command: .\HASP\hasp\_driver\_install.bat

*Note: This is done automatically if you installed ispLEVER/PRO onto the license server PC and selected 'Floating License via USB Key' during installation.*

4. Plug in the USB FLEXid keylock to the license server PC.

To install a FLEXid USB Keylock on a Linux workstation:

- 1. Obtain a USB FLEXid keylock from the Lattice license administrator.
- 2. Install the driver files for the USB FLEXid USB keylock onto the PC that will run the license server. The kernel independent precompiled drivers are included in the file: HDD\_RPM\_RedHat\_i386.tar.gz
- 3. Open a terminal shell and install the driver files for the keylock using the following commands:

```
su # becomes the root.
rpm -e aksusbd-redhat # removes older version if it exists.
rpm -i aksusbd-redhat-1.8.1-3.i386.rpm # installs the package.
```
- 4. Plug in the USB FLEXid keylock onto the server workstation.
- 5. Copy the akasusbd executable file into the same directory containing the install scripts.
- 6. Log in as root.
- 7. Execute the dinst script.

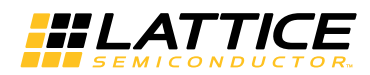

## **Floating License Setup (Windows)**

The instructions below will help you set up a Windows license server for Active-HDL LE.

To set up the Windows floating license server:

1. Download the Aldec License Daemon Package from the Lattice website at: http://www.latticesemi.com/licensing/index.cfm

or the Aldec website at: http://support.aldec.com/KnowledgeBase/Article.aspx?aid=000399

- 2. Unpack the ZIP archive to a directory where you want to install the server. The package contains the following files:
	- ALDEC Aldec's license daemon
	- lmgrd License manager daemon
	- lmutil FLEXlm utilities program
	- LicensingEndUserGuide.pdf Detailed document on setting up the license server; provided by Macrovision Software (www.macrovision.com).
- 3. Obtain the Active-HDL LE license file (aldec license.dat) from the Lattice license administrator.
- 4. Copy aldec license.dat to the directory where you unpacked the server.
- 5. Modify the SERVER line of aldec\_license.dat to reflect the nodename of the workstation. SERVER nodename FLEXID=9-xxxxxxxx 27000 SERVER myservername FLEXID=9-xxxxxxxx 27000
- 6. Modify the VENDOR line of aldec license.dat to specify the vendor daemon path to the Aldec license daemon (ALDEC.EXE) field. VENDOR ALDEC path to aldec VENDOR ALDEC c:\server installation dir\aldec.exe
- 7. Start the server, run: lmgrd -c aldec\_license.dat

*Note: Two separate license manager (lmgrd.exe) processes will be running. One for ispLEVER/PRO and one for Active-HDL.*

- 8. Start Active-HDL LE. The Active-HDL 7.x License dialog appears. Press the **Run license information** button. The "Diagnose License" dialog appears.
- 9. Confirm the Install Dir for Active-HDL LE is accurate. Click the **Next** button. The Diagnose (License File) dialog appears.
- 10.Specify the location of the license server using the syntax: <TCP-port>@host\_computer\_name (27000@myservername)

Click the **Refresh** button. Click the **Next >** button.

- 11.Click the **Finish** button.
- 12.Restart Active-HDL LE.

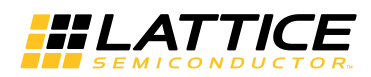

# **Floating License Setup (Linux)**

The instructions below will help you set up a Linux license server for Active-HDL LE.

To set up a Linux floating license server:

1. Download the Aldec License Daemon Package. This may be found on the Lattice website at: http://www.latticesemi.com/licensing/index.cfm

```
or on the Aldec website at:
ftp://reguser:reguser@ftp.aldec.com/daemons/11.4/aldec_linux_re3_32bit_floating_license.tar.gz
```
- 2. Create a directory where you wish to install the license server and copy the aldec\_<platform>\_floating\_license.tar.gz package to this directory.
- 3. Unpack the package using the following command: gzip -cd aldec platform floating license.tar.gz | tar xf -

The package contains the following files:

- ALDEC Aldec's license daemon
- lmgrd License manager daemon
- lmutil FLEXlm utilities program
- LicensingEndUserGuide.pdf Detailed document on setting up the license server; provided by Macrovision Software (www.macrovision.com).
- 4. Obtain the Active-HDL LE license file (aldec license.dat) from the Lattice license administrator.
- 5. Copy aldec\_license.dat to the directory where you unpacked the server.
- 6. Start the server, run: lmgrd -c aldec\_license.dat

#### Notes:

- For security reasons the license server should not run as the user root.
- Clients on the network can use the network license only when the server daemon is running.
- To start the license server automatically at system start up, refer to the "Starting the License Server Manager on UNIX Platforms" section of the LicensingEndUserGuide.pdf manual installed with other license server files.

## **Specifying the Port for the License Server (Optional)**

By default, the license server uses the port 27009. If you want to bind the license server to a specific port, you can specify the port number in the aldec\_license.dat file. This may be convenient if several license servers run on the same machine.

To edit the aldec\_license.dat file:

- 1. Open the aldec\_license.dat file in your favorite editor and locate the line that says: SERVER <server name> <host id> <port no>
- 2. Replace the port number at the end of the line.
- 3. Restart the license server.

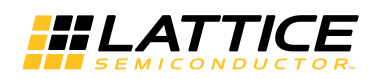

## **Troubleshooting**

### **Keylock Driver Install**

To verify the FLEXid USB Keylock driver installation on Windows, invoke the lmtools.exe, located in the \bin subfolder of your Active-HDL installation folder. Under the "System Settings" tab, the FLEXID field should display the FLEXid of the dongle.

To verify the driver installation on Linux, invoke the lmutil with the following parameters:

```
./lmutil lmhostid -flexid
```
If the driver is installed correctly you should see the message as the following example results:

The FLEXlm host ID of this machine is "FLEXID=9-a2b2c845"

### **License and License Server Setup**

If you experience problems setting up the license server, locate the license server log file and contact Lattice Semiconductor Technical Support.

Server Log File (Linux) - The ./startlicense script creates the log file in the server directory. The name of the log file is debug.log.

Server Log File (Windows) - If the server is started with the startlicense.bat file, the debug.log file will be created in the server directory.

If the LMTOOLS program is used, the log file path depends on user settings.

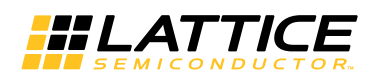

## **References**

- FAQ: How do I install a new FLEXid USB keylock? (support.aldec.com)
- FAQ: Is there a quick way to set up an ALDEC License Server? (support.aldec.com)
- FAQ: How can I obtain license daemons? (support.aldec.com)
- FLEXNET Licensing, End User Guide (LicensingEndUserGuide.pdf)
- Lattice USB keylock drivers and floating license server daemons: http://www.latticesemi.com/licensing/index.cfm

## <span id="page-5-0"></span>**Technical Support Assistance**

e-mail: [techsupport@latticesemi.com](mailto: techsupport@latticesemi.com) Internet: [www.latticesemi.com](http://www.latticesemi.com)

## **Revision History**

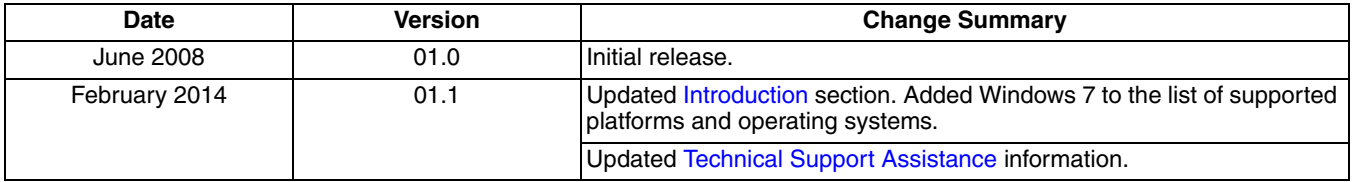